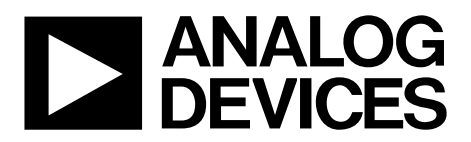

# [EVAL-AD5770RSDZ](https://www.analog.com/EVAL-AD5770R?doc=EVAL-AD5770RSDZ-UG-1267.pdf) User Guide UG-1267

One Technology Way • P.O. Box 9106 • Norwood, MA 02062-9106, U.S.A. • Tel: 781.329.4700 • Fax: 781.461.3113 • www.analog.com

# **Evaluating the [AD5770R](https://www.analog.com/AD5770R?doc=EVAL-AD5770RSDZ-UG-1267.pdf) with 6-Channel, 14-Bit, Current Output DAC and On-Chip Reference, SPI Interface**

### <span id="page-0-0"></span>**FEATURES**

**Fully featured evaluation board for th[e AD5770R](https://www.analog.com/AD5770R?doc=EVAL-AD5770RSDZ-UG-1267.pdf)**

**PC control in conjunction with Analog Devices® Inc.[, EVAL-](https://www.analog.com/SDP-B?doc=EVAL-AD5770RSDZ-UG-1267.pdf)[SDP-CB1Z s](https://www.analog.com/SDP-B?doc=EVAL-AD5770RSDZ-UG-1267.pdf)ystem development platform**

**PC software for control**

### <span id="page-0-1"></span>**EVALUATION KIT CONTENTS**

**EVAL-AD5770RSDZ evaluation board USB cable**

#### <span id="page-0-2"></span>**EQUIPMENT NEEDED**

**[EVAL-SDP-CB1Z \(SDP-B\)](https://www.analog.com/sdp-b?doc=EVAL-AD5770RSDZ_UG-1267.pdf) board, board must be purchased separately PC running Windows 7 or Windows 10**

### <span id="page-0-3"></span>**SOFTWARE NEEDED**

**Evaluation software, available for download from th[e EVAL-](http://www.analog.com/EVAL-AD5696R?doc=EVAL-AD5696RSDZ_UG-726.pdf)[AD5770RSDZ](http://www.analog.com/EVAL-AD5696R?doc=EVAL-AD5696RSDZ_UG-726.pdf) product page**

### <span id="page-0-4"></span>**DOCUMENTS NEEDED**

**[AD5770R](https://www.analog.com/AD5770R?doc=EVAL-AD5770RSDZ-UG-1267.pdf) data sheet**

#### <span id="page-0-5"></span>**GENERAL DESCRIPTION**

The EVAL-AD5770RSDZ is a fully featured evaluation board that is designed to help the user evaluate th[e AD5770R](https://www.analog.com/AD5770R?doc=EVAL-AD5770RSDZ-UG-1267.pdf) 6-channel, 14-bit, current output digital-to-analog converter (DAC).

The EVAL-AD5770RSDZ evaluation board is controlled by the following two methods: the on-board P11 connector and the [EVAL-SDP-CB1Z](https://www.analog.com/SDP-B?doc=EVAL-AD5770RSDZ-UG-1267.pdf) (Connector P10). The system development [\(SDP-B\)](https://www.analog.com/SDP-B?doc=EVAL-AD5770RSDZ-UG-1267.pdf) board uses the [AD5770R](https://www.analog.com/AD5770R?doc=EVAL-AD5770RSDZ-UG-1267.pdf) evaluation software to control the EVAL-AD5770RSDZ evaluation board via a Windows® PC USB port.

The EVAL-AD5770RSDZ board contains a power solution that uses the [ADP5073](https://www.analog.com/ADP5073?doc=EVAL-AD5770RSDZ-UG-1267.pdf) switching regulator to generate −2 V from a +3.3 V supply and the [ADP1741](https://www.analog.com/ADP1741?doc=EVAL-AD5770RSDZ-UG-1267.pdf) linear regulator to generate +2 V from a +3.3 V supply. Alternatively, th[e AD5770R](https://www.analog.com/AD5770R?doc=EVAL-AD5770RSDZ-UG-1267.pdf) also uses a linear power supply connected through the nine onboard connectors (P0 to P8). Th[e AD5770R](https://analog.com/AD5770R?doc=EVAL-AD5770RSDZ-UG-1267.pdf) incorporates an internal 1.25 V precision reference. The EVAL-AD5770RSDZ board contains an additional 1.25, V 0.5 ppm/°C voltage reference.

The [AD5770R](https://www.analog.com/AD5770R?doc=EVAL-AD5770RSDZ-UG-1267.pdf) evaluation software provides an intuitive graphic user interface (GUI) that configures and controls th[e AD5770R](https://www.analog.com/AD5770R?doc=EVAL-AD5770RSDZ-UG-1267.pdf) over the serial peripheral interface (SPI).

The [AD5770R](https://www.analog.com/AD5770R?doc=EVAL-AD5770RSDZ-UG-1267.pdf) is a 6-channel, 14-bit resolution, low noise, programmable current output DAC for photonics control applications. The output current ranges are software selectable, and channels are routed to the MUX\_OUT pin for external monitoring.

See the [AD5770R](https://www.analog.com/AD5770R?doc=EVAL-AD5770RSDZ-UG-1267.pdf) data sheet for full details and consult the [AD5770R](https://www.analog.com/AD5770R?doc=EVAL-AD5770RSDZ-UG-1267.pdf) data sheet in conjunction with this user guide when using the EVAL-AD5770RSDZ board.

# **EVAL-AD5770RSDZ** User Guide

# **TABLE OF CONTENTS**

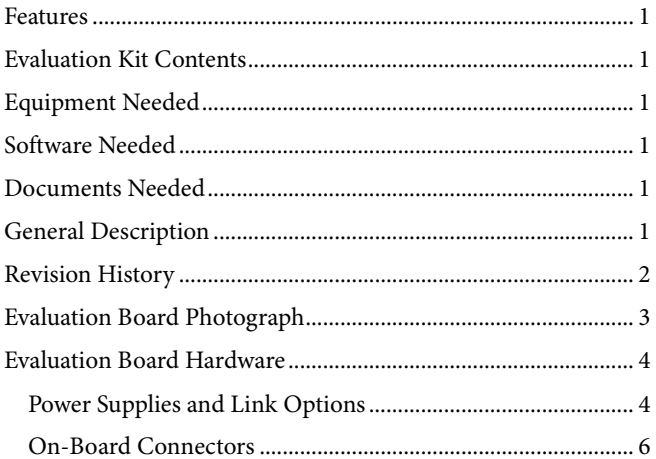

### <span id="page-1-0"></span>**REVISION HISTORY**

2/2019-Revision 0: Initial Version

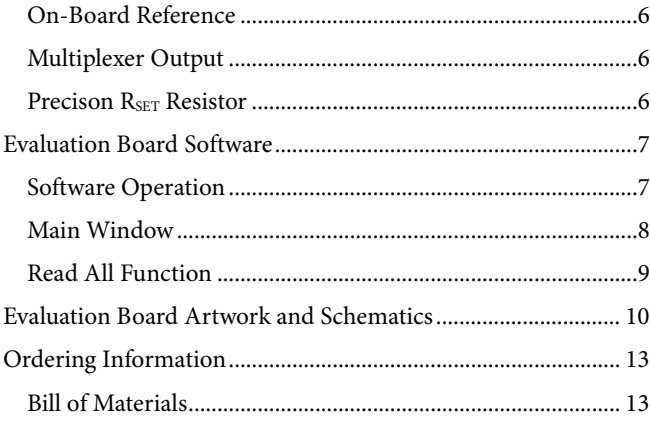

# <span id="page-2-0"></span>EVALUATION BOARD PHOTOGRAPH

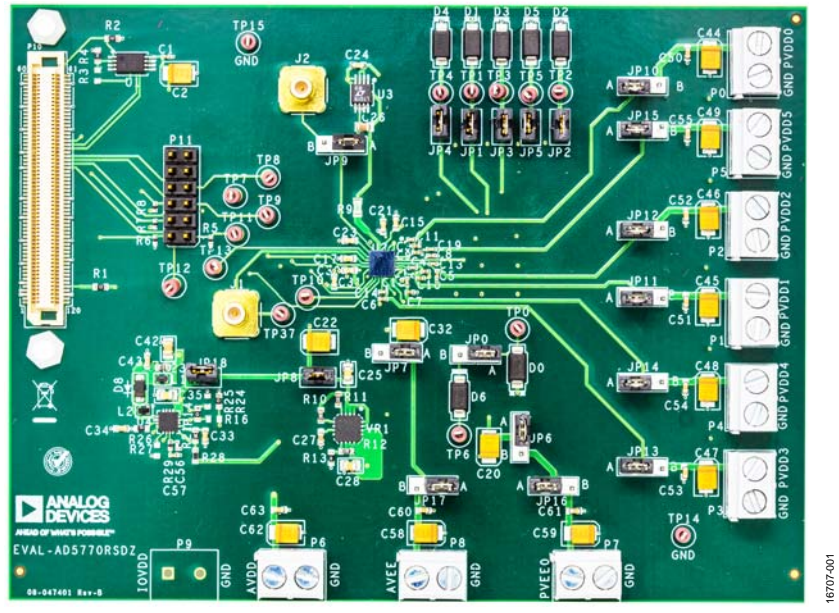

Figure 1.

# <span id="page-3-0"></span>EVALUATION BOARD HARDWARE **POWER SUPPLIES AND LINK OPTIONS**

<span id="page-3-1"></span>The EVAL-AD5770RSDZ board is powered by using the on-board [ADP5073 a](https://www.analog.com/ADP5073?doc=EVAL-AD5770RSDZ-UG-1267.pdf)n[d ADP1741 r](https://www.analog.com/ADP1741?doc=EVAL-AD5770RSDZ-UG-1267.pdf)egulators. Both regulators are powered with a 3.3 V supply through an on-board P6 connector. Power is also supplied to the evaluation board through the nine on-board connectors, P0 to P8. Se[e Figure 2 f](#page-3-2)or a functional block diagram of the on-board connectors.

### **Power Solution Option**

To generate 2 V for the [AD5770R p](https://www.analog.com/AD5770R?doc=EVAL-AD5770RSDZ-UG-1267.pdf)ins, PVDD0 to PVDD5, with the on-board [ADP1741](https://www.analog.com/ADP1741?doc=EVAL-AD5770RSDZ-UG-1267.pdf) regulator, connect JP10, JP11, JP12, JP13, and JP14 to Position A, insert JP8, and connect 3.3 V to P6 (AVDD). To generate −2 V for PVEE0 and AVEE wit[h the ADP5](https://www.analog.com/ADP5073?doc=EVAL-AD5770RSDZ-UG-1267.pdf)073, connect JP6, JP7, JP16, and JP17 to Position A and insert JP18 while applying an external 3.3 V to P6 (AVDD). To connect PVEE0 and AVEE to 0 V connect JP6 and JP7 to Positio[n B. See Fig](#page-3-2)ure 2 for a diagram of all power connections.

### **External Power Supply Option**

The evaluation board is powered using external supplies. Follow [the link](#page-3-3) connections under the external supply column in Table 1 to connect external voltages to P6 (AVDD), P0 to P5 (PVDD0\_EXT to PVDD5\_EXT), P7 (PVEE0\_EXT), and P8

(AVEE\_EXT). Refer t[o Table 2 f](#page-4-0)or full link options. If th[e SDP-B](https://www.analog.com/SDP-B?doc=EVAL-AD5770RSDZ-UG-1267.pdf) board is controlling the EVAL-AD5770RSDZ board, do not apply 3.3 V to the IOVDD pin on P11. The IOVDD pin of P11 is only powered when the [SDP-B](https://www.analog.com/SDP-B?doc=EVAL-AD5770RSDZ-UG-1267.pdf) is not used. Consult the [AD5770R d](https://www.analog.com/AD5770R?doc=EVAL-AD5770RSDZ-UG-1267.pdf)ata sheet to determine the safety operating limits for all mentioned devices.

<span id="page-3-3"></span>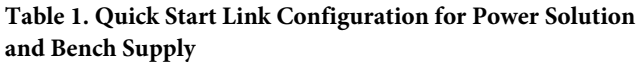

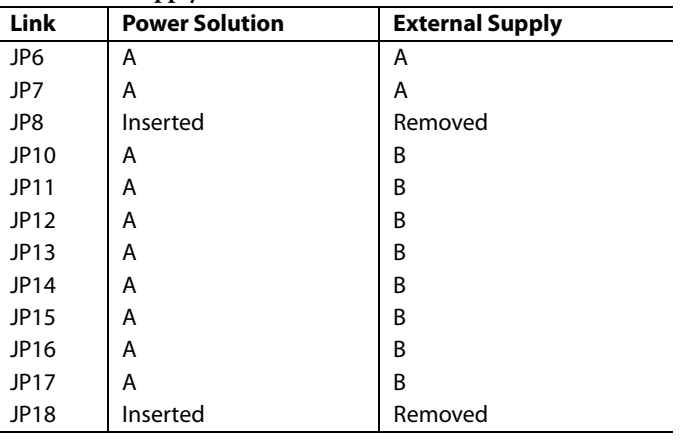

16707-002

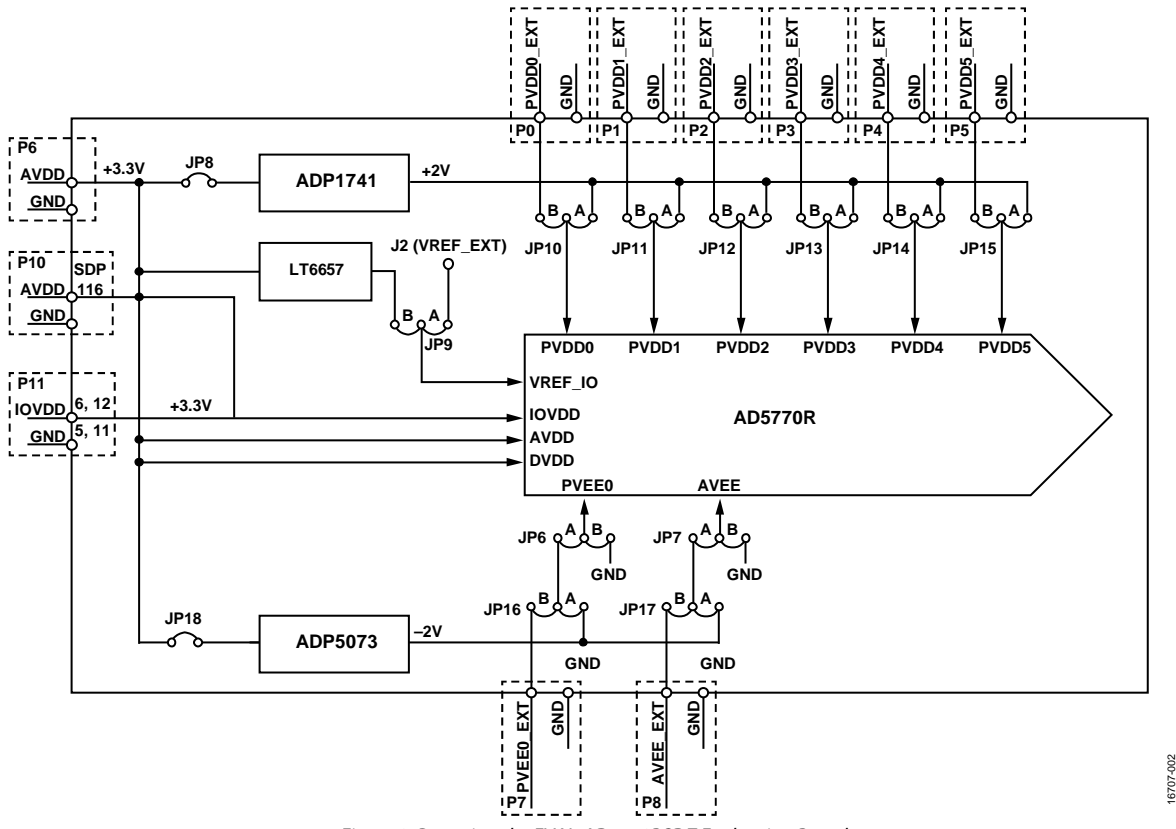

<span id="page-3-2"></span>Figure 2. Powering the EVAL-AD5770RSDZ Evaluation Board

### <span id="page-4-0"></span>**Table 2. Link Options**

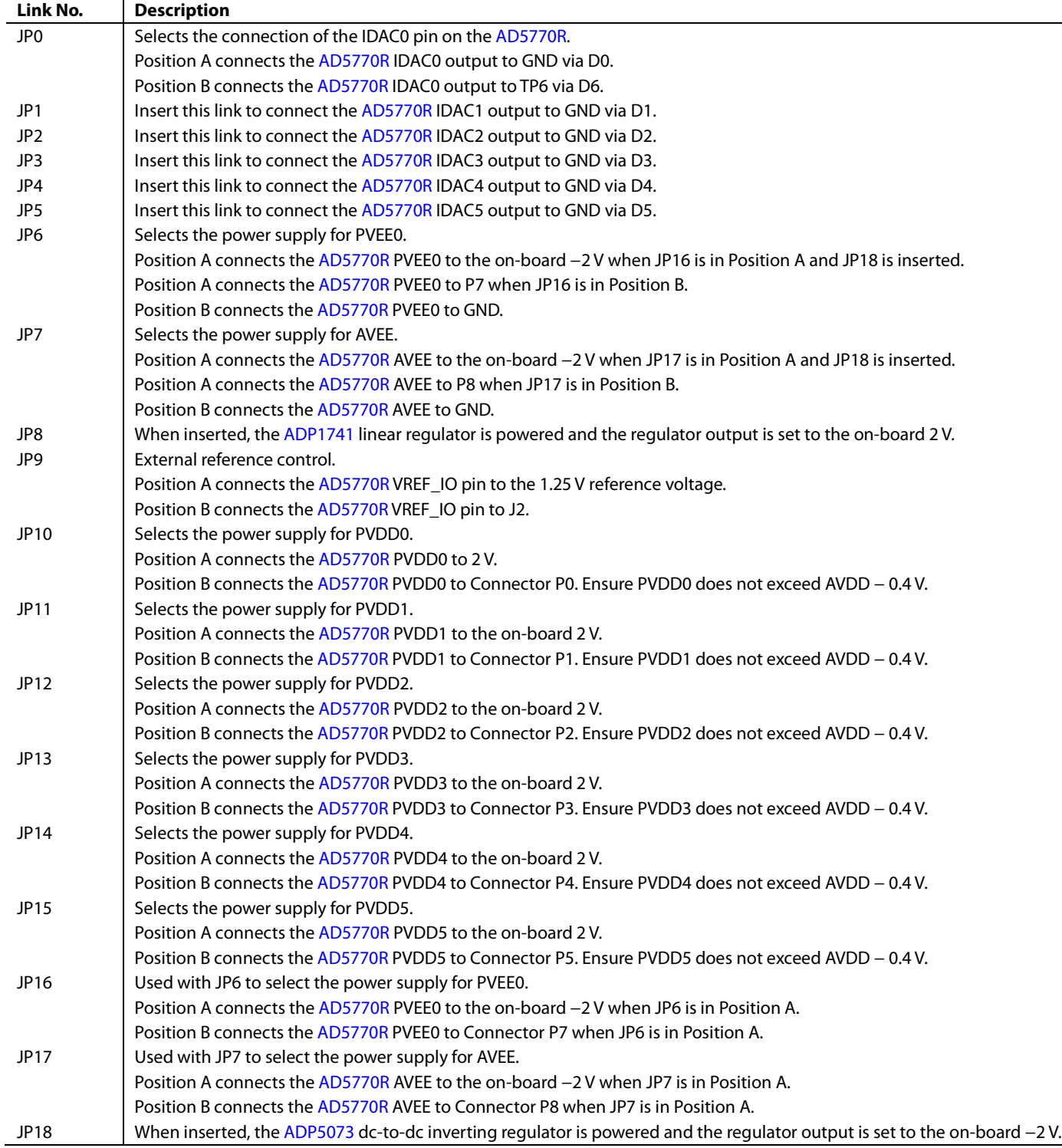

## <span id="page-5-0"></span>**ON-BOARD CONNECTORS**

[Table 3 d](#page-5-4)escribes the 13 connectors on the EVAL-AD5770RSDZ board.

## <span id="page-5-4"></span>**Table 3. On-Board Connectors**

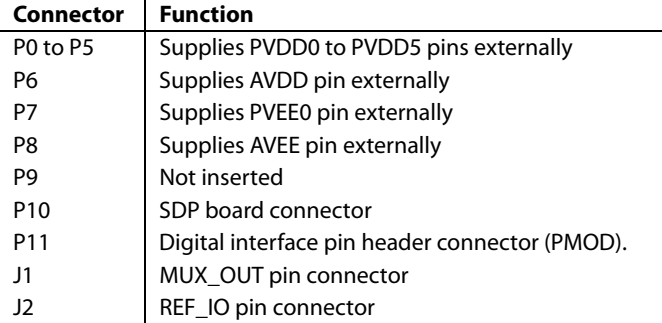

### **Connector P11 Pin Descriptions**

[Figure 3 s](#page-5-5)hows both a peripheral module interface (PMOD) and connections for digital lines that serve as inputs and outputs to and from the external digital controller. Refer t[o Table 4 f](#page-5-6)or descriptions of each pin number (digital line).

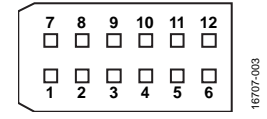

Figure 3. Connector P11 Pin Configuration

<span id="page-5-6"></span><span id="page-5-5"></span>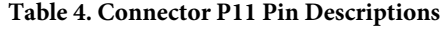

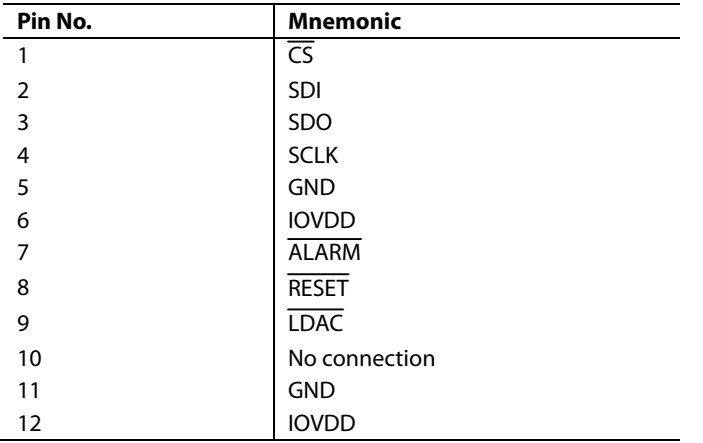

### <span id="page-5-1"></span>**ON-BOARD REFERENCE**

The EVAL-AD5770RSDZ board contains the [LT6657A-1.25](https://www.analog.com/LT6657?doc=EVAL-AD5770RSDZ-UG-1267.pdf)  (1.25 V, 0.5 ppm/°C voltage reference). Place JP9 in Position A to use the [LT6657A-1.25 a](https://www.analog.com/LT6657?doc=EVAL-AD5770RSDZ-UG-1267.pdf)s the reference source for th[e AD5770R.](https://www.analog.com/AD5770R?doc=EVAL-AD5770RSDZ-UG-1267.pdf) When using th[e AD5770R o](https://www.analog.com/AD5770R?doc=EVAL-AD5770RSDZ-UG-1267.pdf)n-chip voltage reference, connect JP9 to Position B (se[e Figure 2\)](#page-3-2).

### <span id="page-5-2"></span>**MULTIPLEXER OUTPUT**

The [AD5770R d](https://www.analog.com/AD5770R?doc=EVAL-AD5770RSDZ-UG-1267.pdf)iagnostic features output compliance voltages, output currents, and internal die temperature monitoring. The output compliance voltages and representative voltages of output current and internal die temperature are multiplexed on-chip and are available on the J1 connector (MUX\_OUT pin).Refer to th[e AD5770R](https://www.analog.com/AD5770R?doc=EVAL-AD5770RSDZ-UG-1267.pdf) data sheet for more details on the multiplexer functionality.

### <span id="page-5-3"></span>**PRECISON R<sub>SET</sub> RESISTOR**

Th[e AD5770R i](https://www.analog.com/AD5770R?doc=EVAL-AD5770RSDZ-UG-1267.pdf)ntegrates an on-chip 2.5 k $\Omega$  (10 ppm/°C, 0.1%) precision resistor that defines the reference current generation. Additionally, the EVAL-AD5770RSDZ board contains an on-board ±0.2 ppm/°C precision resistor that also defines the reference current generation. Refer to th[e AD5770R](https://www.analog.com/AD5770R?doc=EVAL-AD5770RSDZ-UG-1267.pdf) data sheet for more details on the precision resistor.

# <span id="page-6-0"></span>EVALUATION BOARD SOFTWARE

The [AD5770R e](https://www.analog.com/AD5770R?doc=EVAL-AD5770RSDZ-UG-1267.pdf)valuation software controls and configures the [AD5770R t](https://www.analog.com/AD5770R?doc=EVAL-AD5770RSDZ-UG-1267.pdf)hrough a USB port. Take the following steps to set up the evaluation board for initial use:

- 1. Install the [AD5770R e](https://www.analog.com/AD5770R?doc=EVAL-AD5770RSDZ-UG-1267.pdf)valuation software. Download the evaluation software package from the EVAL-AD5770RSDZ product page and unzip it. Run the **setup.exe** from the unzipped folder and follow the instructions in the folder during the software installation process.
- 2. After installing th[e AD5770R](https://www.analog.com/AD5770R?doc=EVAL-AD5770RSDZ-UG-1267.pdf) evaluation software**,** connect the [SDP-B b](https://www.analog.com/SDP-B?doc=EVAL-AD5770RSDZ-UG-1267.pdf)oard to the EVAL-AD5770RSDZ board through Connector A on the [SDP-B](https://www.analog.com/SDP-B?doc=EVAL-AD5770RSDZ-UG-1267.pdf) board.
- 3. Power up the EVAL-AD5770RSDZ board as described in the [Power Supplies s](#page-3-1)ection. Use the supplied cable to connect the EVAL-AD5770RSDZ board, which is connected to th[e SDP-B b](https://www.analog.com/SDP-B?doc=EVAL-AD5770RSDZ-UG-1267.pdf)oard from the previous step, to the PC USB port. Wait for Windows to recognize the [SDP-B](https://www.analog.com/SDP-B?doc=EVAL-AD5770RSDZ-UG-1267.pdf) board, which users are notified of through a notification in the desktop system tray.
- 4. Launch the [AD5770R e](https://www.analog.com/AD5770R?doc=EVAL-AD5770RSDZ-UG-1267.pdf)valuation software by following the steps in the [Software Operation s](#page-6-1)ection.

## <span id="page-6-1"></span>**SOFTWARE OPERATION**

To start the software, complete the following steps:

- 1. From the **Start** menu, click **Analog Devices > AD5770R** > **AD5770R Evaluation Software**. The main window of the software opens (see [Figure 4\)](#page-6-2), and the software recognizes the EVAL-AD5770RSDZ board. The user can identify when the software has recognized the evaluation board by seeing **SDP & Evaluation** in the **Connection** section of the pane in Fi[gure 5.](#page-6-3)
- 2. The software opens a window that prompts the user to select an interface (see [Figure 4\)](#page-6-2). Connect to the EVAL-AD5770RSDZ board by clicking **SDP & Evaluation Board** and then clicking **Work Online**. To run the software without connecting the EVAL-AD5770RSDZ board, click **Sim Device** and then click **Work Online**. This mode allows users to examine the various tabs in the GUI without communicating with a device.

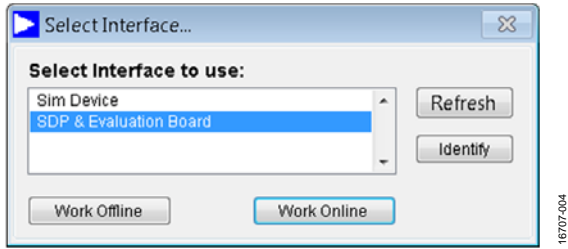

<span id="page-6-2"></span>Figure 4. **Select Interface** Window

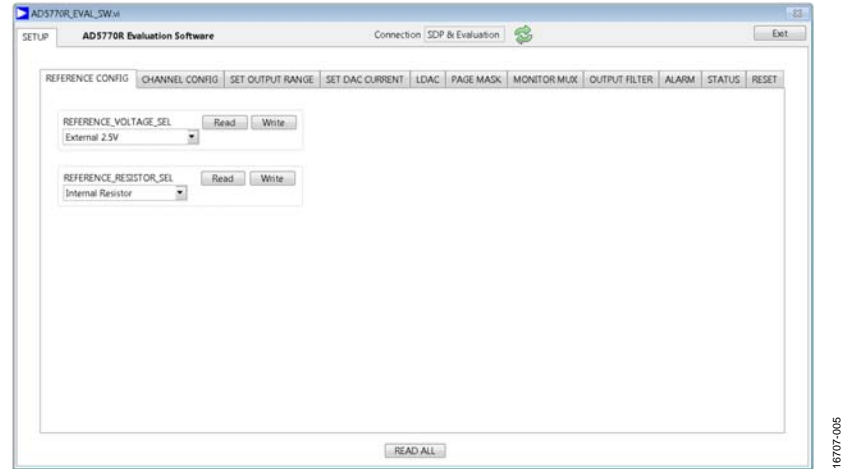

<span id="page-6-3"></span>Figure 5. **AD5770R Evaluation Software** Main Window

### <span id="page-7-0"></span>**MAIN WINDOW**

The main window is divided into the following eleven tabs: **REFERENCE CONFIG**, **CHANNEL CONFIG**, **SET OUTPUT RANGE**, **SET DAC CURRENT**, **LDAC, PAGE MASK**, **MONITOR MUX**, **OUTPUT FILTER**, **ALARM, STATUS** and **RESET**.

**Read** and **Write** buttons are located in all tabs. The **Read** button executes a readback of the respective register, and the **Write** button writes the selected or filled in register contents.

Refer to th[e AD5770R](https://www.analog.com/AD5770R?doc=EVAL-AD5770RSDZ-UG-1267.pdf) data sheet for more information on all tab functions and features.

#### **REFERENCE CONFIG**

The **REFERENCE CONFIG** tab allows users to select the internal or external reference voltage and the internal or external precision R<sub>SET</sub> resistor.

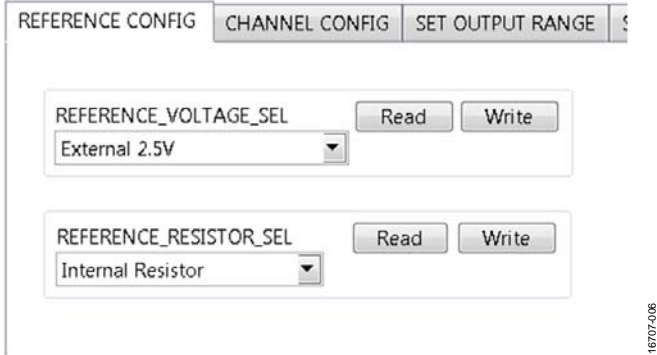

Figure 6. **REFERENCE CONFIG** Tab

### **CHANNEL CONFIG**

The **CHANNEL CONFIG** tab allows users to enable or disable eac[h AD5770R](https://www.analog.com/AD5770R?doc=EVAL-AD5770RSDZ-UG-1267.pdf) output.

REFERENCE CONFIG CHANNEL CONFIG SET OUTPUT RANGE SET DAC CURRENT | LDAC | PAGE MASK | MONITOR MUX | OUTPUT FILT

 $\begin{tabular}{|c|c|c|c|} \hline & Read & [ Wnte & ] \\ \hline \end{tabular}$ CHO\_SINK\_EN CHO EN Read Write  $\frac{1}{\pi}$  Read Write CH1 EN **Output Shuto**  $\begin{tabular}{|c|c|c|c|} \hline & Read &| & Write \\ \hline \end{tabular}$ CH1\_SHUTDOWN\_B CH2 EN Read Write CH2\_SHUTDOWN\_B<br>| Qutput Shutdown | | Read | | Write | CH3 EN Read Write  $\begin{tabular}{|c|c|} \hline & Read & Write \\ \hline \end{tabular}$ CH3\_SHUTDOWN\_B CH4\_EN Read Write **Output Shutdown**  $\begin{tabular}{|c|c|c|c|} \hline \multicolumn{3}{|c|}{\textbf{Read}} & \multicolumn{3}{|c|}{\textbf{Write}} \\ \hline \end{tabular}$ **B\_MWDCITUHE\_BHD** CHS EN Read Write **Qutput Shutd** CH5\_SHUTDOWN\_B<br>Output Shutdown T

Figure 7. **CHANNEL CONFIG** Tab

#### **SET OUTPUT RANGE**

The **SET OUTPUT RANGE** tab sets the output range of each channel by allowing users to select the available options from the dropdown list of each channel. Additionally, the **SET OUTPUT RANGE** tab can set the output current scaling of each channel. Refer to the [AD5770R d](https://www.analog.com/AD5770R?doc=EVAL-AD5770RSDZ-UG-1267.pdf)ata sheet for more details on the output current scaling feature.

REFERENCE CONFIG | CHANNEL CONFIG | SET OUTPUT RANGE | SET DAC CURRENT | LDAC | PAGE MASK | MONITOR MUX | OUTPUT FILTER |

#### CHO MODE CHO\_OUTPUT\_SCALING Read Write 板 CH1, MODE Read Write CH1\_OUTPUT\_SCALING Read Write 0mA to 140 Read Write CH2\_MODE CH2\_DUTPUT\_SCALING Read White OmA to 55 CH3\_MODE Read White CH3\_OUTPUT\_SCALING Read Write 0mA to 45m CH4\_MOD Read Write CH4\_OUTPUT\_SCALING Read White 0mA to 45m <sup>4</sup>lo CHS MODE Read Write CHS\_OUTPUT\_SCALING Read Write

Figure 8. **SET OUTPUT** Range Tab

#### **SET DAC CURRENT**

The **SET DAC CURRENT** tab allows users to set the output current of each channel by writing to the DAC registers. The **SET DAC CURRENT** tab also writes to the input registers by inputting the hex code equivalent to the 14-bit value of the target input register.

REFERENCE CONFIG | CHANNEL CONFIG | SET OUTPUT RANGE | SET DAC CURRENT | LDAC | PAGE MASK | MONITOR MUX

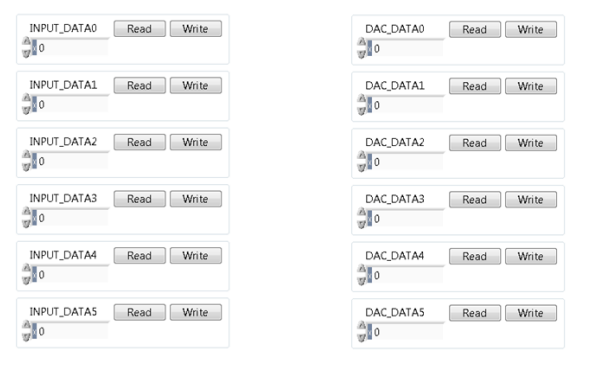

Figure 9. **SET DAC** Current Tab

### **LDAC**

16707-006

16707-007

6707-007

The **LDAC** tab can issue a software **LDAC** command to each channel. To issue a command, users choose the **Load DAC** command from the dropdown box and then click **Write**. The **LDAC** tab also enables LDAC pin activity (hardware LDAC) to be ignored on any channel. Users can enable the ignore function by selecting the appropriate mask LDAC command from a dropdown box in each channel.

REFERENCE CONFIG | CHANNEL CONFIG | SET OUTPUT RANGE | SET DAC CURRENT | LDAC | PAGE MASK | MONITOR MUX | QUTPU

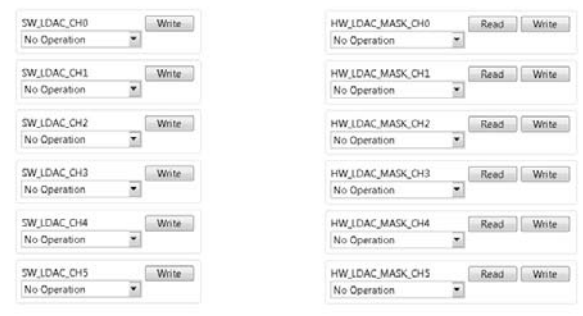

#### Figure 10. **LDAC** Tab

16707-008

2707.

**CON** 

16707-009

80

# UG-1267 [EVAL-AD5770RSDZ](https://www.analog.com/EVAL-AD5770R?doc=EVAL-AD5770RSDZ-UG-1267.pdf) User Guide

# [EVAL-AD5770RSDZ](https://www.analog.com/EVAL-AD5770R?doc=EVAL-AD5770RSDZ-UG-1267.pdf) User Guide Valley and the UG-1267

16707-014

16707-015

6707-015

16707-016

16707-016

### **PAGE MASK**

The **PAGE MASK** tab allows users to write to any combination of DAC and input registers in a single SPI transaction.

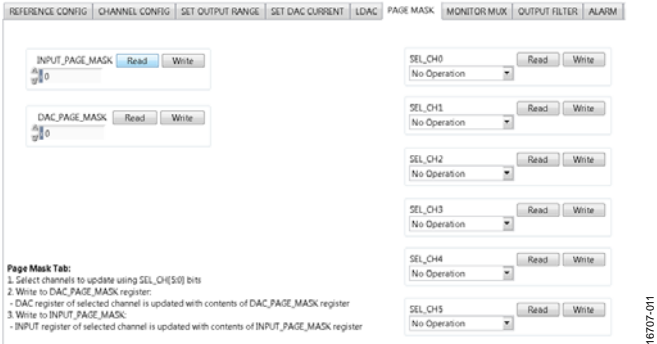

Figure 11. **PAGE MASK** Tab

#### **MONITOR MUX**

The **MONITOR MUX** tab can configure the multiplexer on the [AD5770R.](https://www.analog.com/AD5770R?doc=EVAL-AD5770RSDZ-UG-1267.pdf) Refer to th[e AD5770R](https://www.analog.com/AD5770R?doc=EVAL-AD5770RSDZ-UG-1267.pdf) data sheet for more details on the multiplexer functionality.

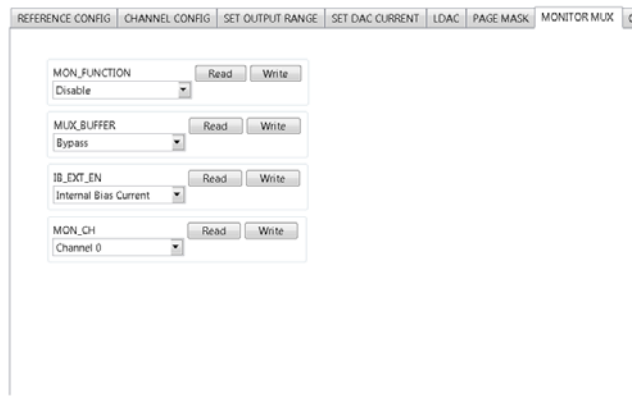

Figure 12. **MONITOR MUX** Tab

#### **OUTPUT FILTER**

The **OUTPUT FILTER** tab allows users to set the output filter resistor for each channel. Refer to the [AD5770R](https://www.analog.com/AD5770R?doc=EVAL-AD5770RSDZ-UG-1267.pdf) data sheet for more details on the output filter.

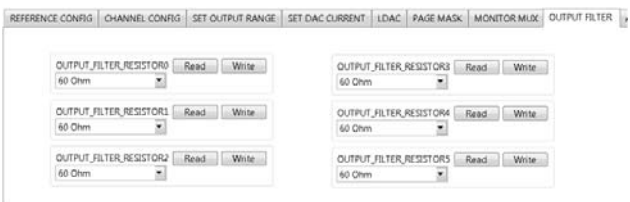

Figure 13. **OUTPUT FILTER** Tab

#### **ALARM**

The **ALARM** tab configures the various alarms on the [AD5770R.](https://www.analog.com/AD5770R?doc=EVAL-AD5770RSDZ-UG-1267.pdf) Refer to th[e AD5770R](https://www.analog.com/AD5770R?doc=EVAL-AD5770RSDZ-UG-1267.pdf) data sheet for more details on the alarm function.

REFERENCE CONFIG CHANNEL CONFIG SET OUTPUT RANGE SET DAC CURRENT | LDAC | PAGE MASK | MONITOR MUX | OUTPUT FILTER | ALARM

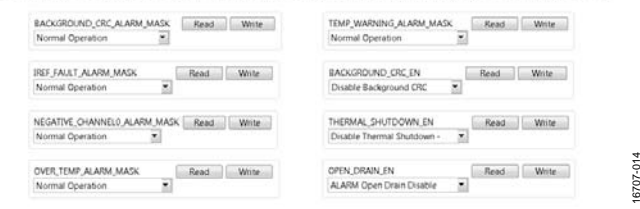

Figure 14. **ALARM** Tab

#### **STATUS**

16707-011

16707-012

6707-012

16707-013

 $013$ 6707The **STATUS** tab is a read-only tab that allows the user to read the status register.

REFERENCE CONFIG QUANNEL CONFIG SET QUITAT RANGE SET DAC CURRENT | LDAC | PAGE MASK | MONITOR MUX | QUIPUT FEITER | ALARM | STATUS

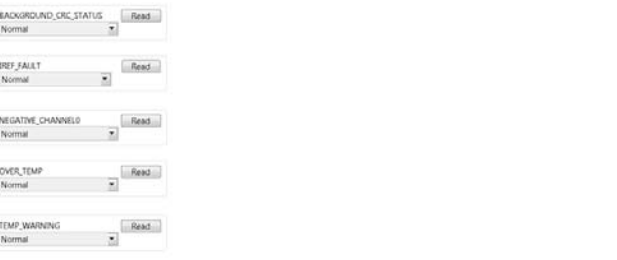

Figure 15. **STATUS** Tab

#### **RESET**

The **RESET** tab can issue a software reset command to place the [AD5770R i](https://www.analog.com/AD5770R?doc=EVAL-AD5770RSDZ-UG-1267.pdf)nto a power-on state.

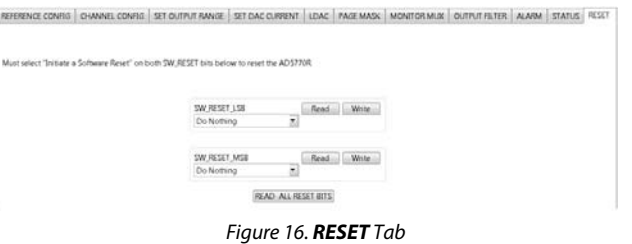

### <span id="page-8-0"></span>**READ ALL FUNCTION**

When clicked, the **READ ALL** button in the main window can read all register contents displayed in the software.

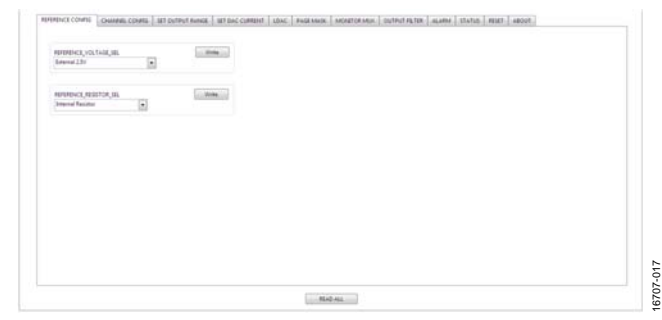

Figure 17. **READ ALL** Button

# <span id="page-9-0"></span>EVALUATION BOARD ARTWORK AND SCHEMATICS

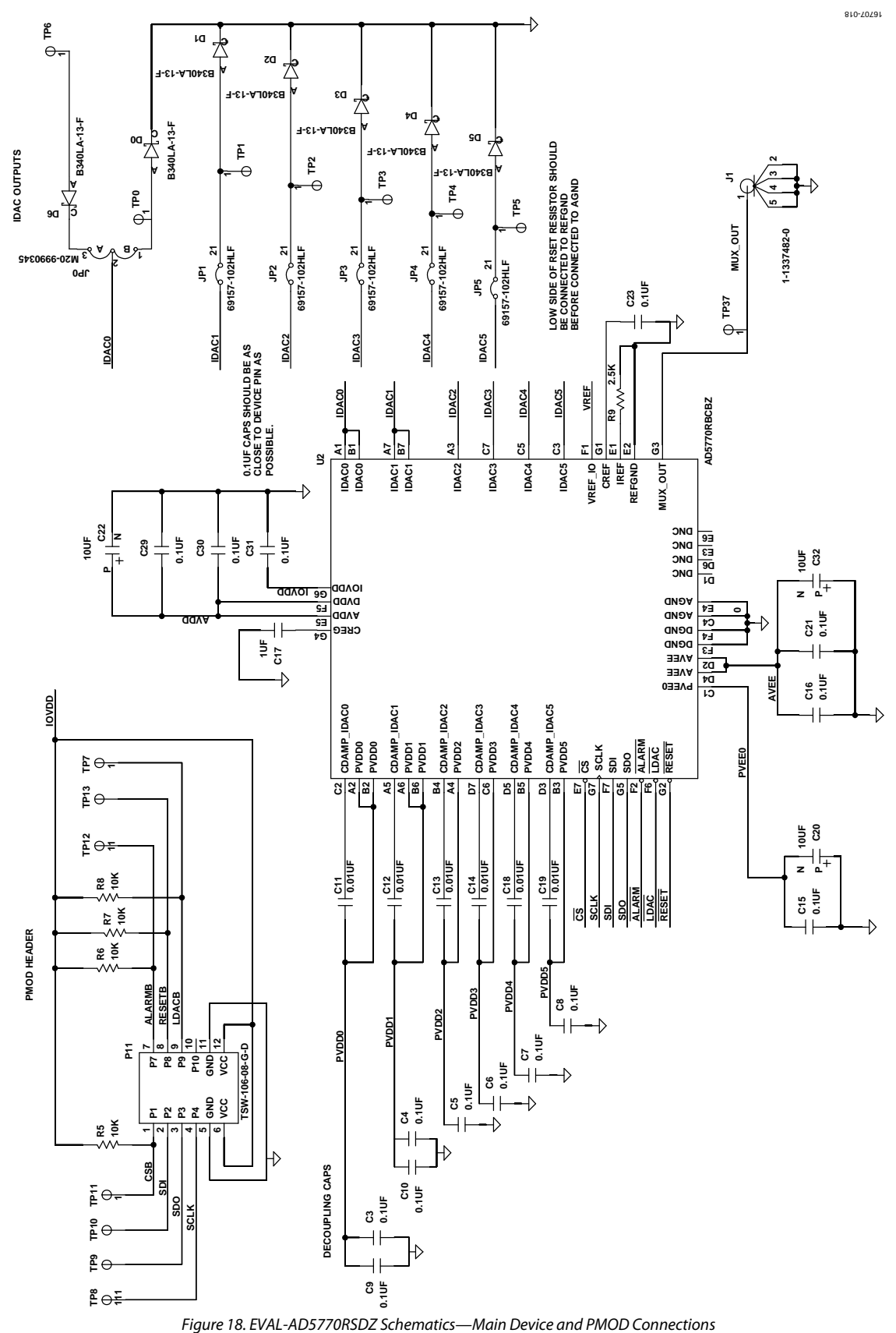

# [EVAL-AD5770RSDZ](https://www.analog.com/EVAL-AD5770R?doc=EVAL-AD5770RSDZ-UG-1267.pdf) User Guide Valley and the UG-1267

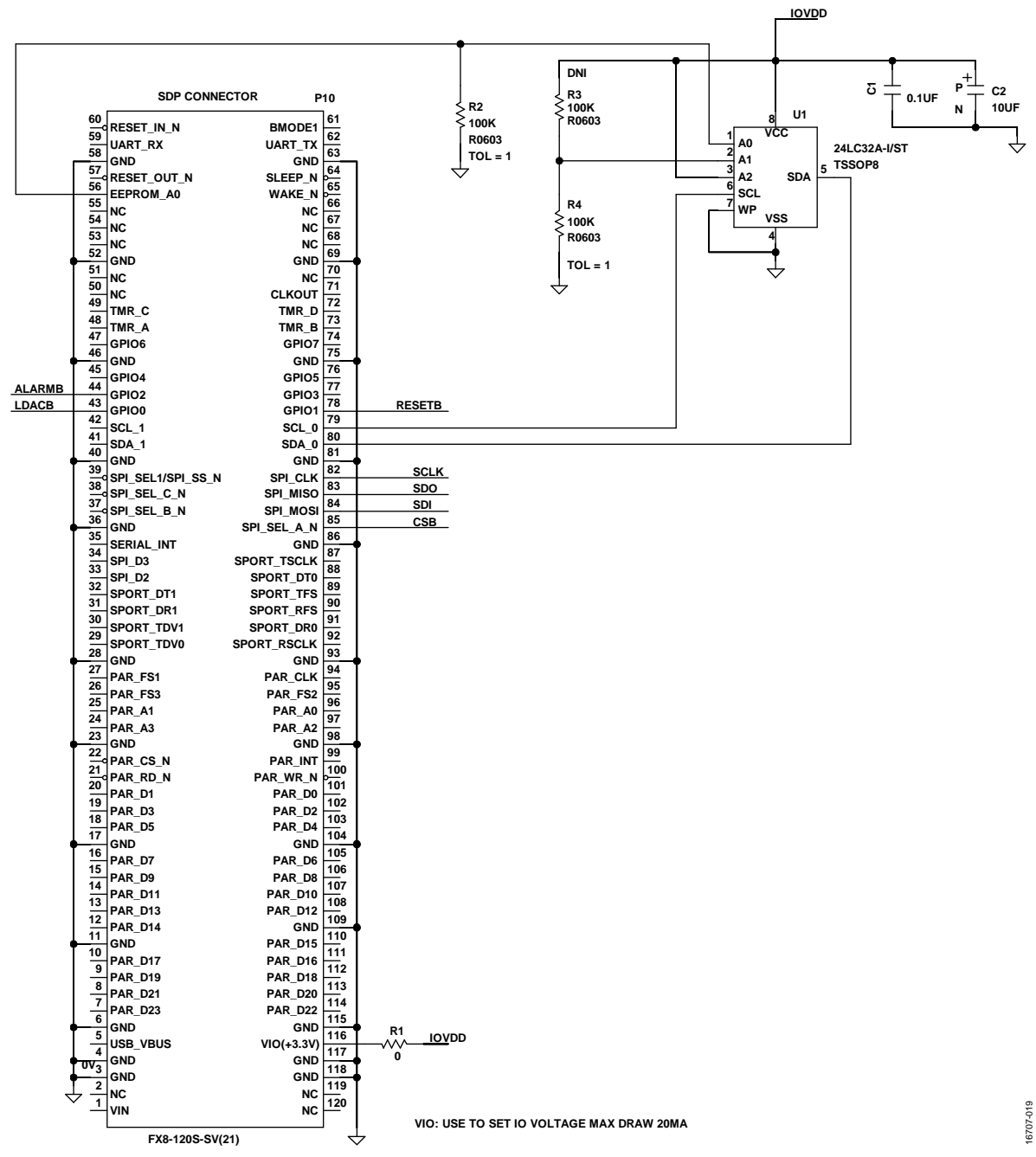

*Figure 19. EVAL-AD5770RSDZ Schematic—Main Device and PMOD Connections*

# UG-1267 [EVAL-AD5770RSDZ](https://www.analog.com/EVAL-AD5770R?doc=EVAL-AD5770RSDZ-UG-1267.pdf) User Guide

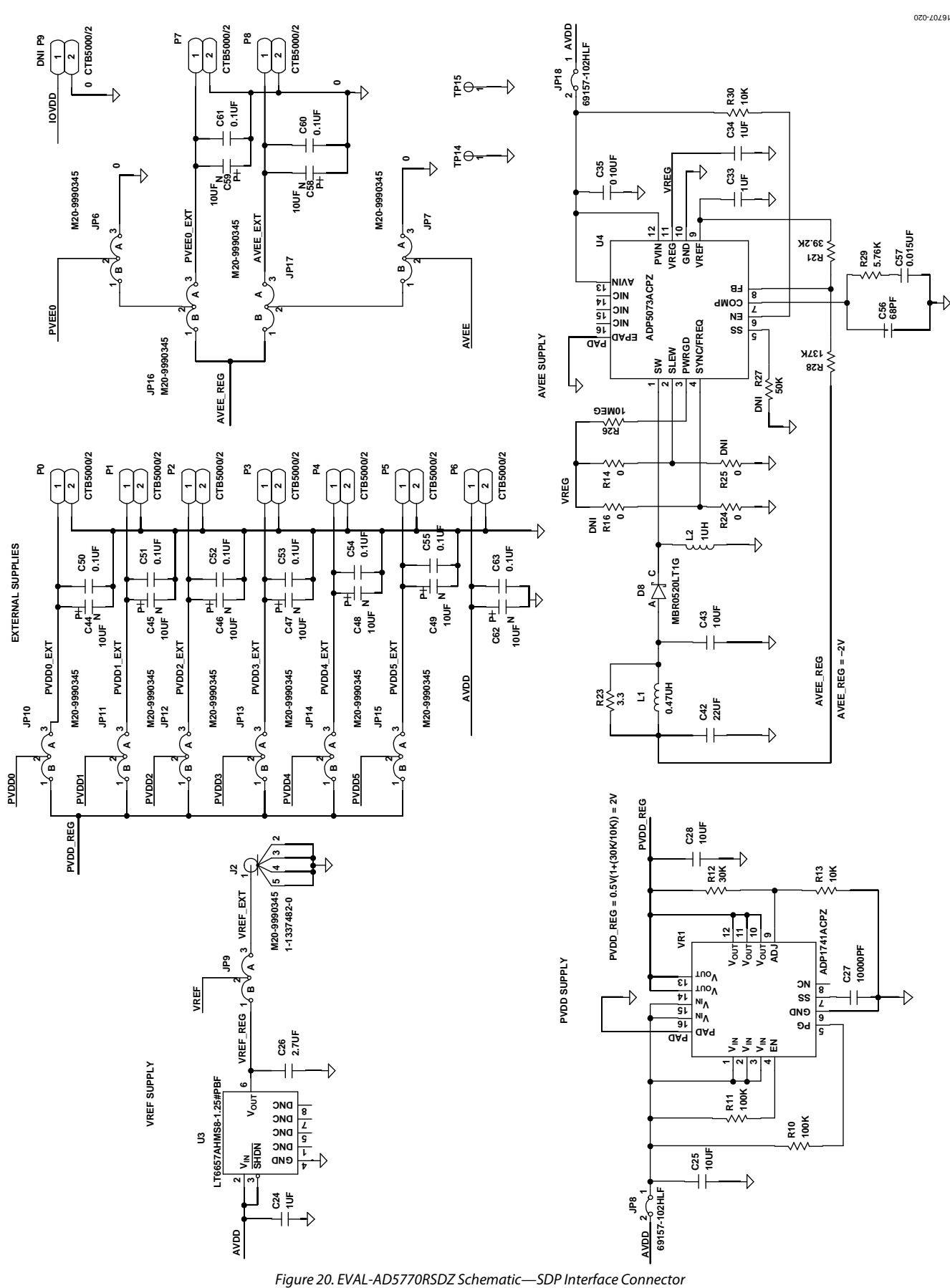

Rev. 0 | Page 12 of 15

# <span id="page-12-0"></span>ORDERING INFORMATION

# <span id="page-12-1"></span>**BILL OF MATERIALS**

### **Table 5. Bill of Materials**

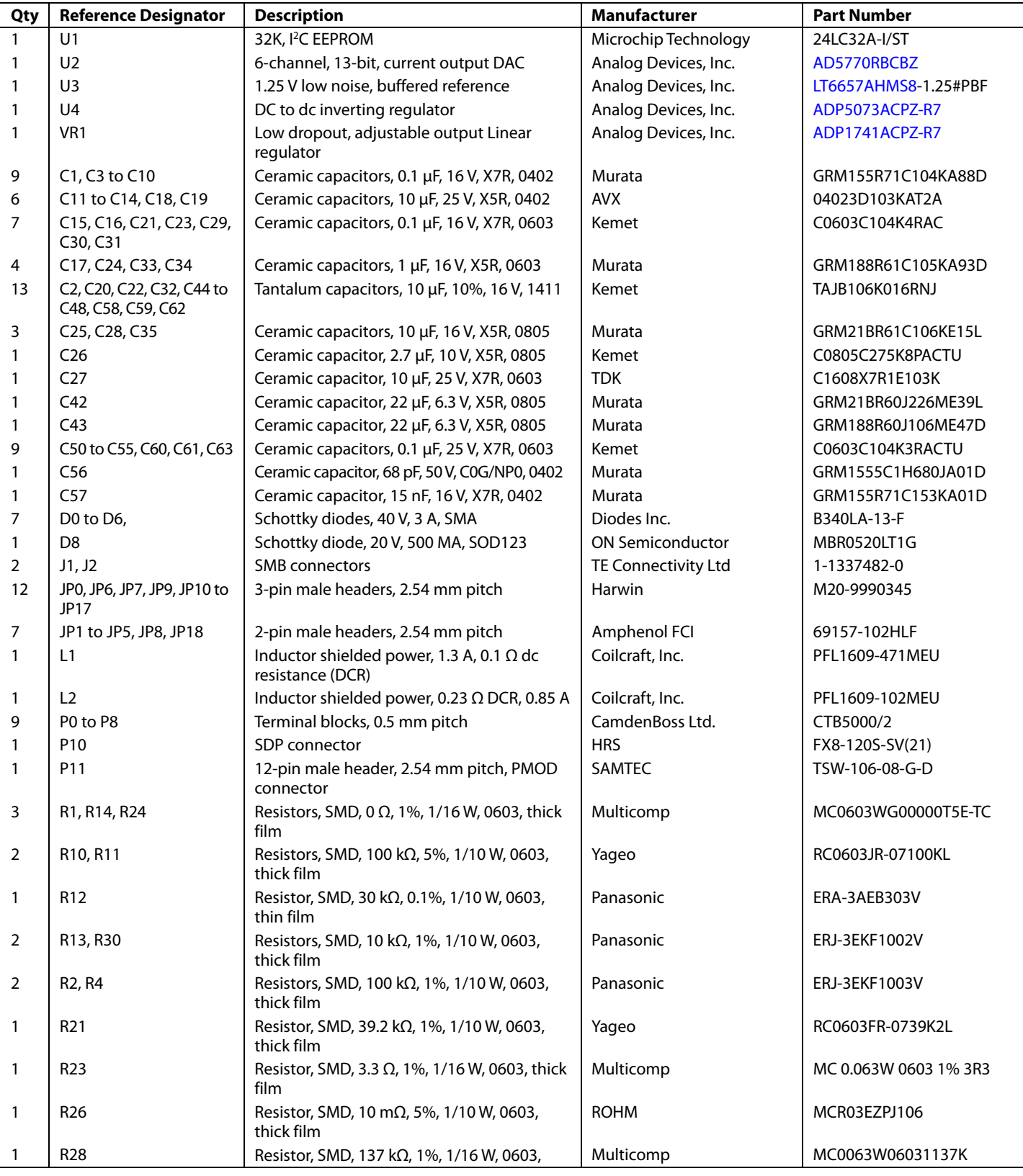

# UG-1267 **[EVAL-AD5770RSDZ](https://www.analog.com/EVAL-AD5770R?doc=EVAL-AD5770RSDZ-UG-1267.pdf)** User Guide

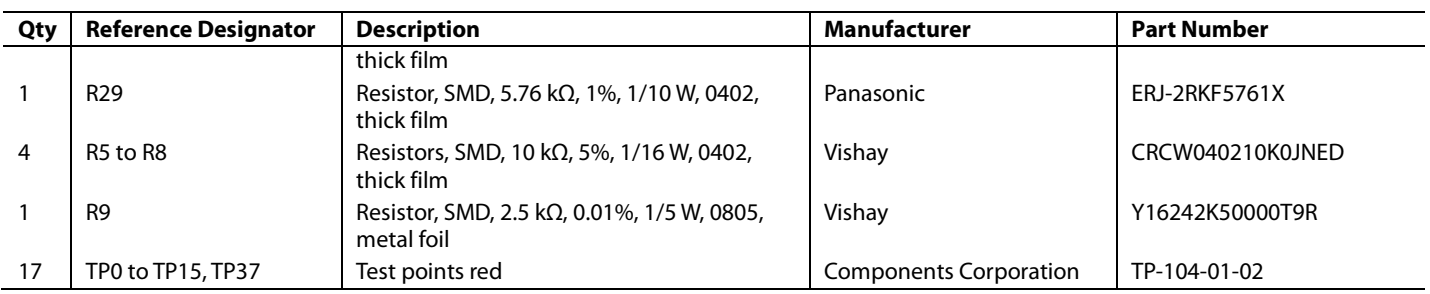

# [EVAL-AD5770RSDZ](https://www.analog.com/EVAL-AD5770R?doc=EVAL-AD5770RSDZ-UG-1267.pdf) User Guide Valley Controlled Valley VG-1267

# **NOTES**

I 2 C refers to a communications protocol originally developed by Philips Semiconductors (now NXP Semiconductors).

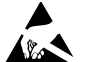

#### **ESD Caution**

**ESD (electrostatic discharge) sensitive device**. Charged devices and circuit boards can discharge without detection. Although this product features patented or proprietary protection circuitry, damage may occur on devices subjected to high energy ESD. Therefore, proper ESD precautions should be taken to avoid performance degradation or loss of functionality.

#### **Legal Terms and Conditions**

By using the evaluation board discussed herein (together with any tools, components documentation or support materials, the "Evaluation Board"), you are agreeing to be bound by the terms and conditions set forth below ("Agreement") unless you have purchased the Evaluation Board, in which case the Analog Devices Standard Terms and Conditions of Sale shall govern. Do not use the Evaluation Board until you have read and agreed to the Agreement. Your use of the Evaluation Board shall signify your acceptance of the Agreement. This Agreement is made by and between you ("Customer") and Analog Devices, Inc. ("ADI"), with its principal place of business at One Technology Way, Norwood, MA 02062, USA. Subject to the terms and conditions of the Agreement, ADI hereby grants to Customer a free, limited, personal, temporary, non-exclusive, non-sublicensable, non-transferable license to use the Evaluation Board FOR EVALUATION PURPOSES ONLY. Customer understands and agrees that the Evaluation Board is provided for the sole and exclusive purpose referenced above, and agrees not to use the Evaluation Board for any other purpose. Furthermore, the license granted is expressly made subject to the following additional limitations: Customer shall not (i) rent, lease, display, sell, transfer, assign, sublicense, or distribute the Evaluation Board; and (ii) permit any Third Party to access the Evaluation Board. As used herein, the term "Third Party" includes any entity other than ADI, Customer, their employees, affiliates and in-house consultants. The Evaluation Board is NOT sold to Customer; all rights not expressly granted herein, including ownership of the Evaluation Board, are reserved by ADI. CONFIDENTIALITY. This Agreement and the Evaluation Board shall all be considered the confidential and proprietary information of ADI. Customer may not disclose or transfer any portion of the Evaluation Board to any other party for any reason. Upon discontinuation of use of the Evaluation Board or termination of this Agreement, Customer agrees to promptly return the Evaluation Board to ADI. ADDITIONAL RESTRICTIONS. Customer may not disassemble, decompile or reverse engineer chips on the Evaluation Board. Customer shall inform ADI of any occurred damages or any modifications or alterations it makes to the Evaluation Board, including but not limited to soldering or any other activity that affects the material content of the Evaluation Board.<br>Modifications t to Customer. Customer agrees to return to ADI the Evaluation Board at that time. LIMITATION OF LIABILITY. THE EVALUATION BOARD PROVIDED HEREUNDER IS PROVIDED "AS IS" AND ADI MAKES NO WARRANTIES OR REPRESENTATIONS OF ANY KIND WITH RESPECT TO IT. ADI SPECIFICALLY DISCLAIMS ANY REPRESENTATIONS, ENDORSEMENTS, GUARANTEES, OR WARRANTIES, EXPRESS OR IMPLIED, RELATED TO THE EVALUATION BOARD INCLUDING, BUT NOT LIMITED TO, THE IMPLIED WARRANTY OF MERCHANTABILITY, TITLE, FITNESS FOR A PARTICULAR PURPOSE OR NONINFRINGEMENT OF INTELLECTUAL PROPERTY RIGHTS. IN NO EVENT WILL ADI AND ITS LICENSORS BE LIABLE FOR ANY INCIDENTAL, SPECIAL, INDIRECT, OR CONSEQUENTIAL DAMAGES RESULTING FROM CUSTOMER'S POSSESSION OR USE OF THE EVALUATION BOARD, INCLUDING BUT NOT LIMITED TO LOST PROFITS, DELAY COSTS, LABOR COSTS OR LOSS OF GOODWILL. ADI'S TOTAL LIABILITY FROM ANY AND ALL CAUSES SHALL BE LIMITED TO THE AMOUNT OF ONE HUNDRED US DOLLARS (\$100.00). EXPORT. Customer agrees that it will not directly or indirectly export the Evaluation Board to another country, and that it will comply with all applicable United States federal laws and regulations relating to exports. GOVERNING LAW. This Agreement shall be governed by and construed in accordance with the substantive laws of the Commonwealth of Massachusetts (excluding conflict of law rules). Any legal action regarding this Agreement will be heard in the state or federal courts having jurisdiction in Suffolk County, Massachusetts, and Customer hereby submits to the personal jurisdiction and venue of such courts. The United Nations Convention on Contracts for the International Sale of Goods shall not apply to this Agreement and is expressly disclaimed.

**©2019 Analog Devices, Inc. All rights reserved. Trademarks and registered trademarks are the property of their respective owners. UG16707-0-2/19(0)** 

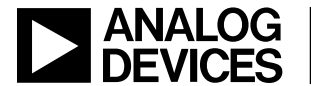

www.analog.com